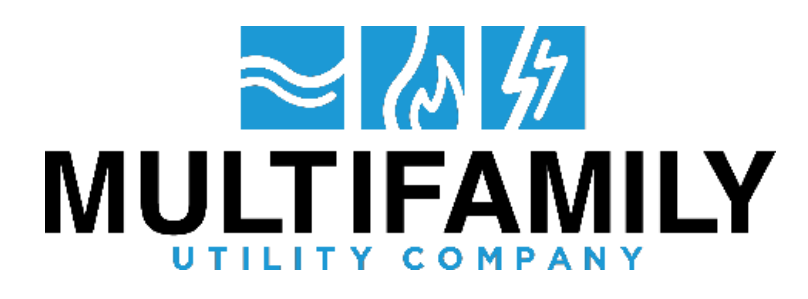

## **COMO CREAR UNA CUENTA EN LINEA**

**PRIMER PASO**: Necesitaras un codigo de seguridad. Puede ubicar su codigo de seguridad en la mitad de la pagina en el lado derecho de su recibo de servicios como se muestra a continuacion:

NOTA: Su codigo de seguridad tendra numeros y letra mayusculas incorporadas.

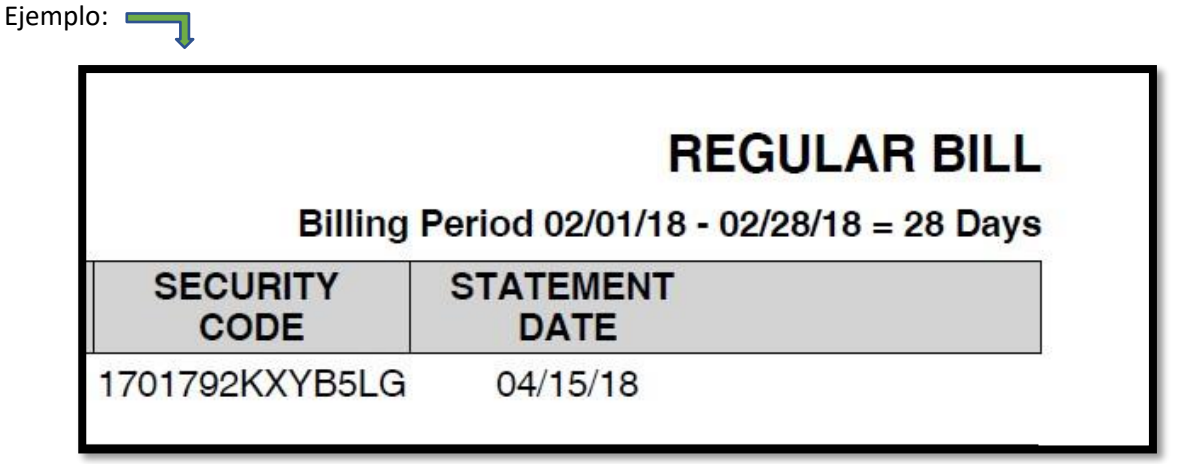

**SEGUNDO PASO**: Vaya a nuestra pagina de inicio --- [www.submetering.com](http://www.submetering.com/)

La pagina debe verse asi:

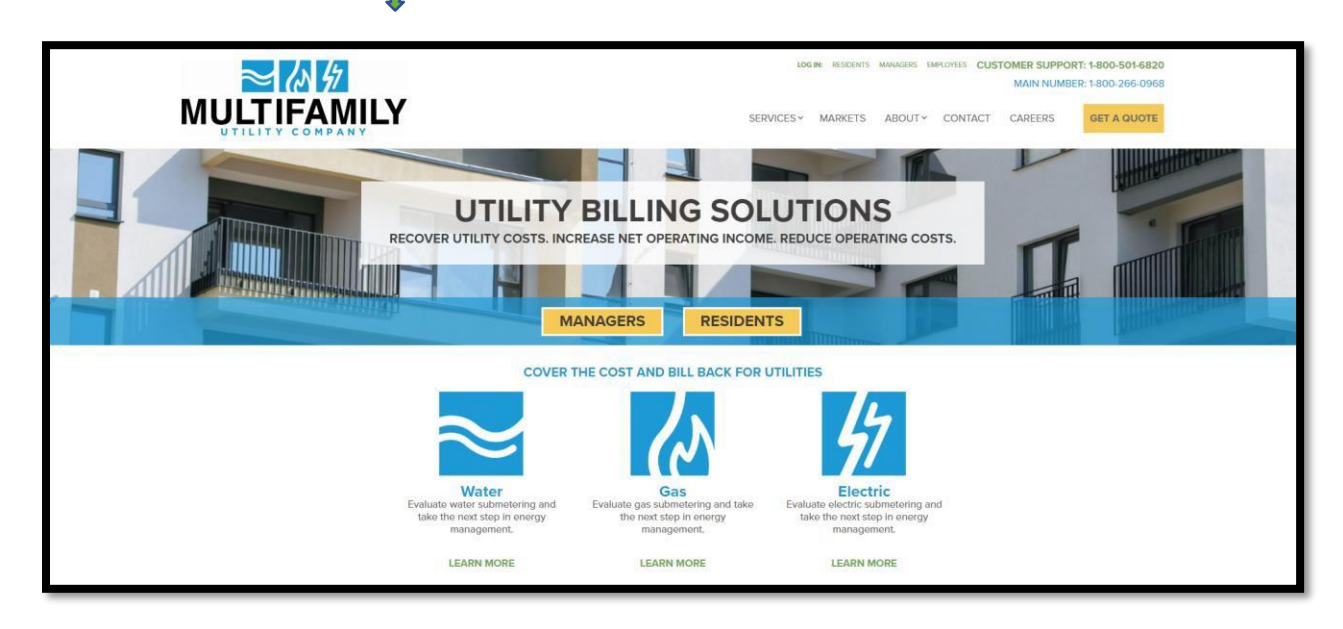

**TERCER PASO**: Haga clic en "**Residents**" en el medio de la pagina o en la esquina superior derecha encima de nuestro numero de telefono como se muestra a continuacion:

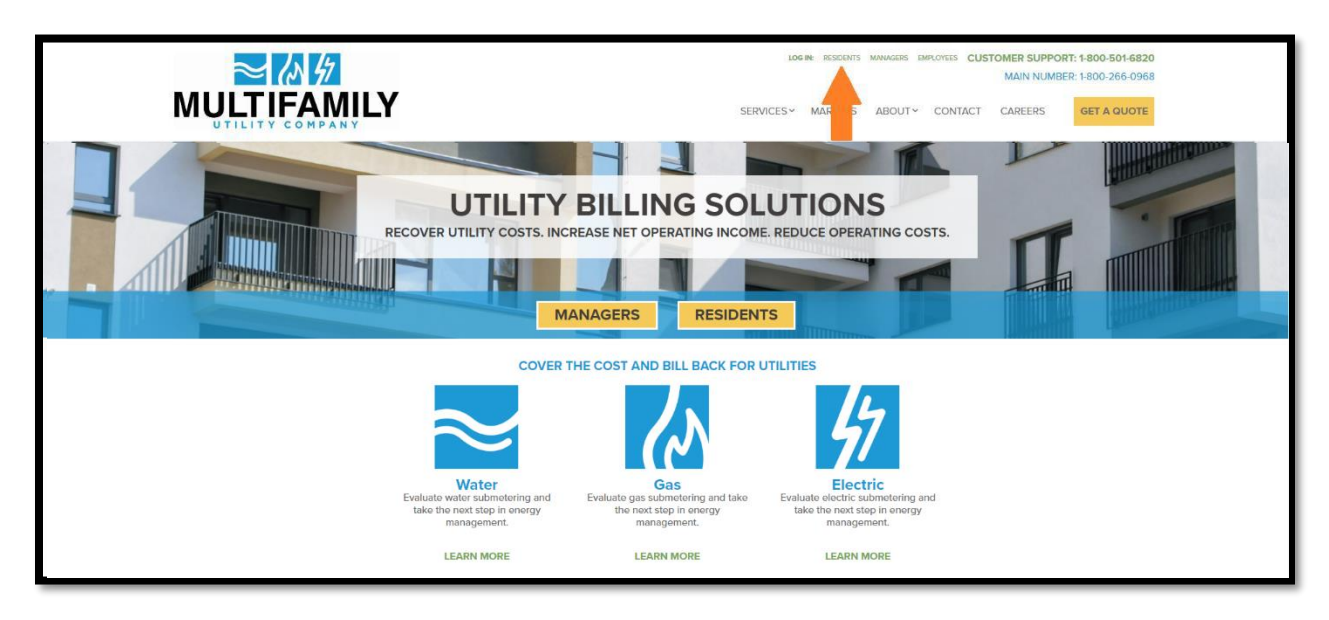

## QUARTO PASO: La pagina debe verse asi:

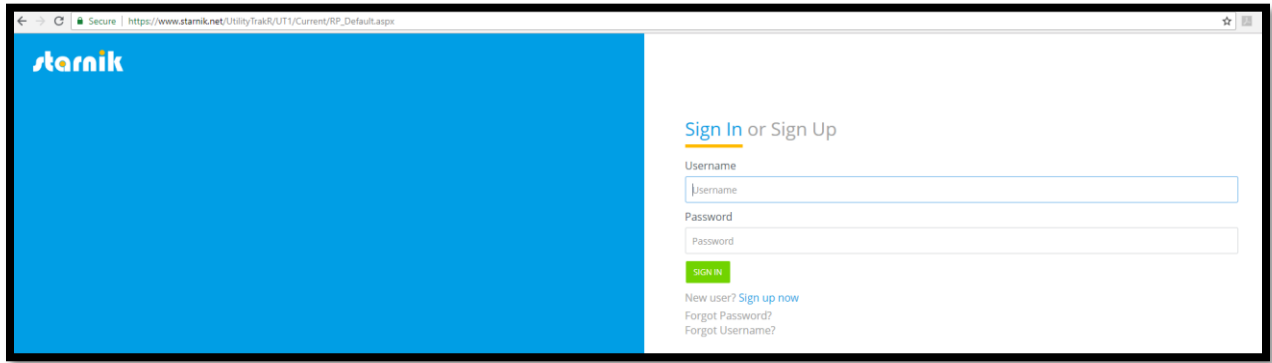

QUINTO PASO: Como se muestra arriba, haga clic en "Sign Up". Despues de hacer clic en "Sign Up", se le pedira que ingrese su codigo de seguridad y correo electronico como se muestra a continuacion:

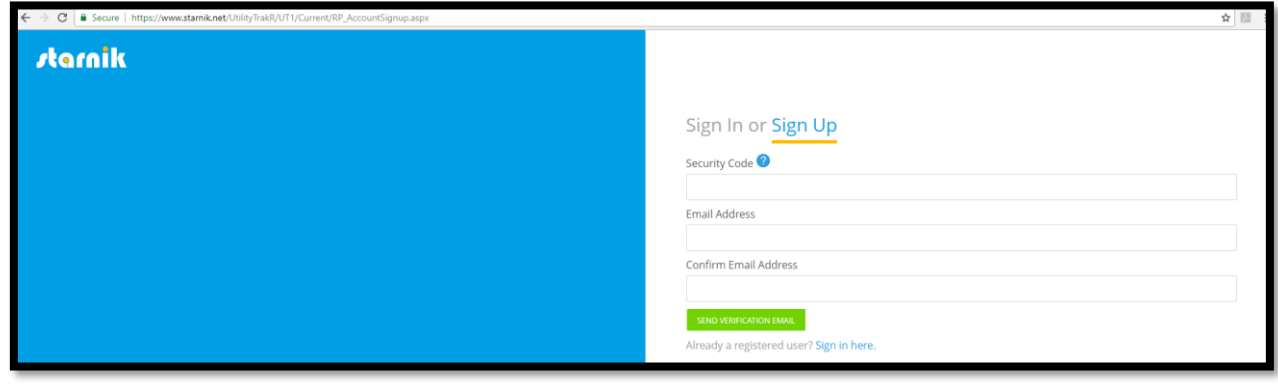

*Multifamily Utility Company © 2018*

SEXTO PASO: Escriba su codigo de seguridad y despues de hacerlo, escribe su correo electronico y confirmelo:

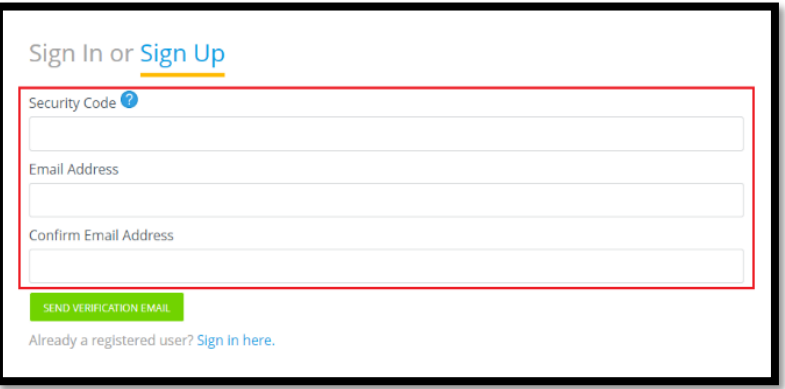

SEPTIMO PASO: Despues de confirmar el correo electronico, haga clic en 'Send Verification email'. Despues de hacer clic, se enviara un correo electronico de verificacion a su correo eletronico personal.

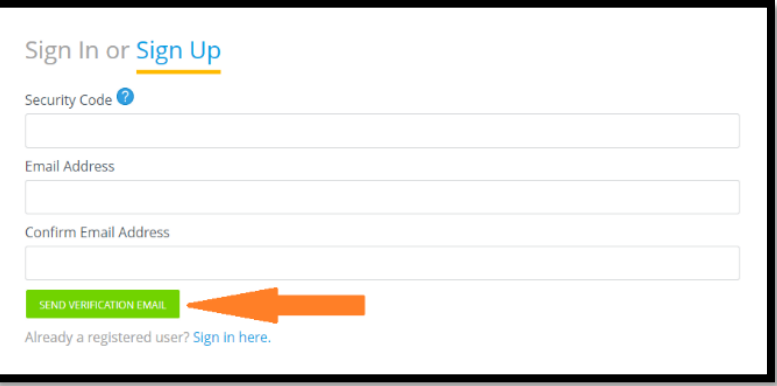

OCTAVO PASO: Haga clic en el enlace que aparece en su correo electronico y se lo dirigira directamente a nuestra pagina donde puede iniciar sesion y configurar una contrasena.

NOVENO PASO: INICIE SESION y ha creado una cuenta en linea con exito!